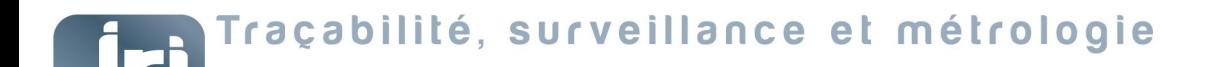

# JRI LORA GATEWAY Products N°12706-12707-12708-12709 USER GUIDE

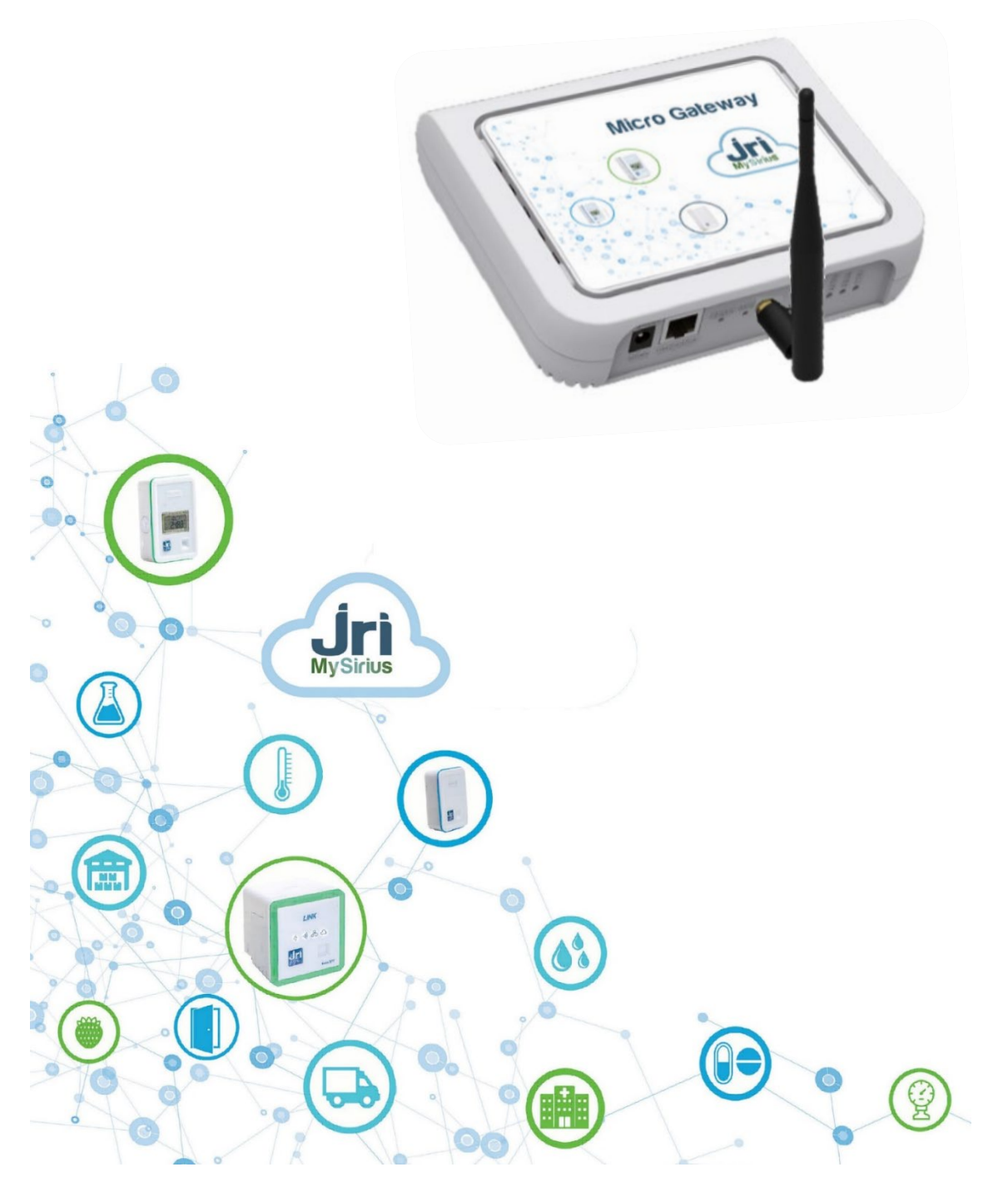

PRSF017C\_EN

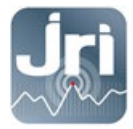

## **TABLE OF CONTENTS**

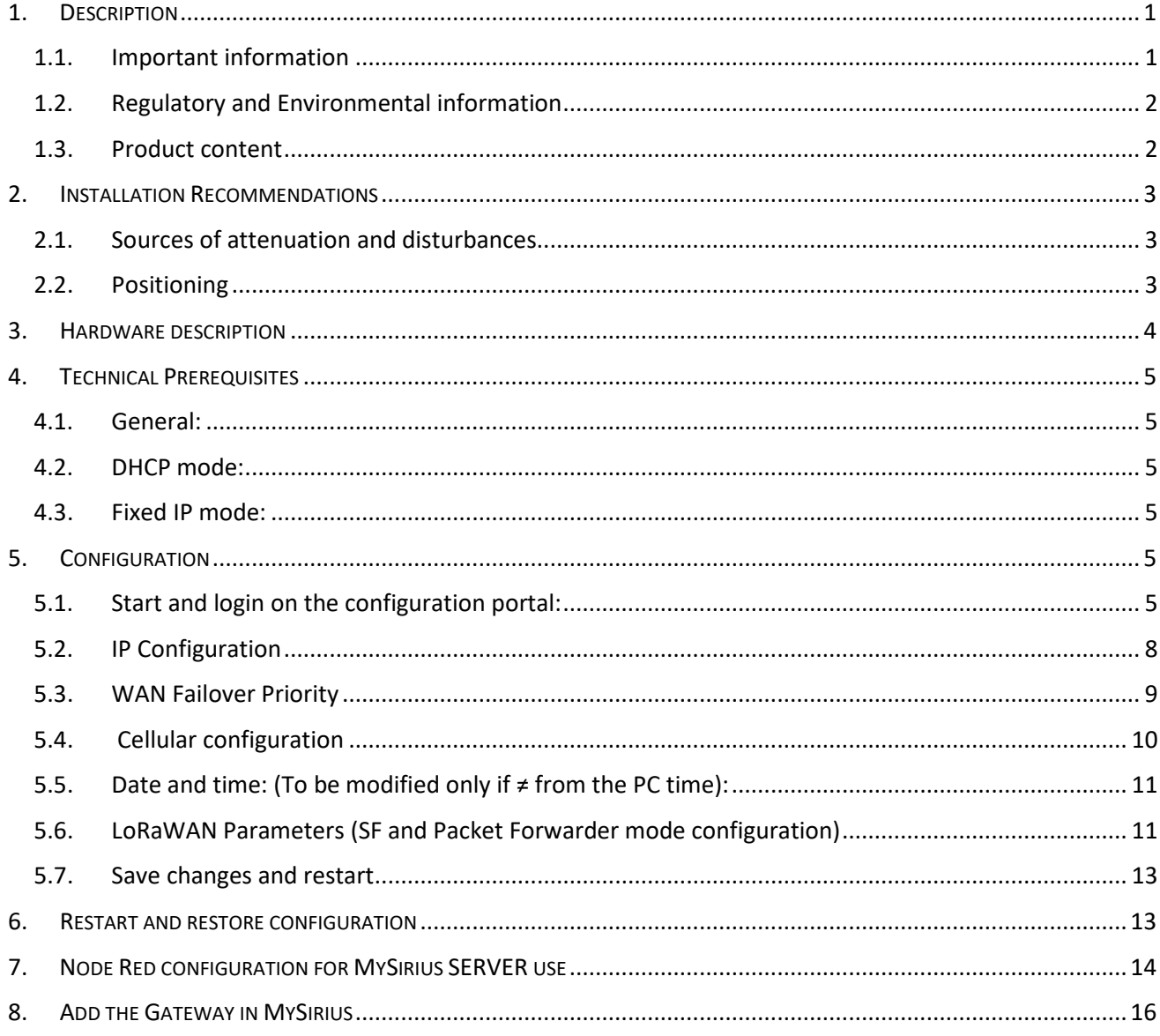

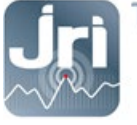

## <span id="page-2-0"></span>**1. DESCRIPTION**

This document describes the installation procedure and utilization of the JRI LoRa Gateways.

#### <span id="page-2-1"></span>**1.1. Important information**

The JRI LoRa gateways default configuration ensures communication between JRI LoRa devices (LoRa SPYs, LoRa Temp's) and JRI-MySirius Cloud. For a use with MySirius Server version, a modification is required in the built-in NodeRed server (see part 7).

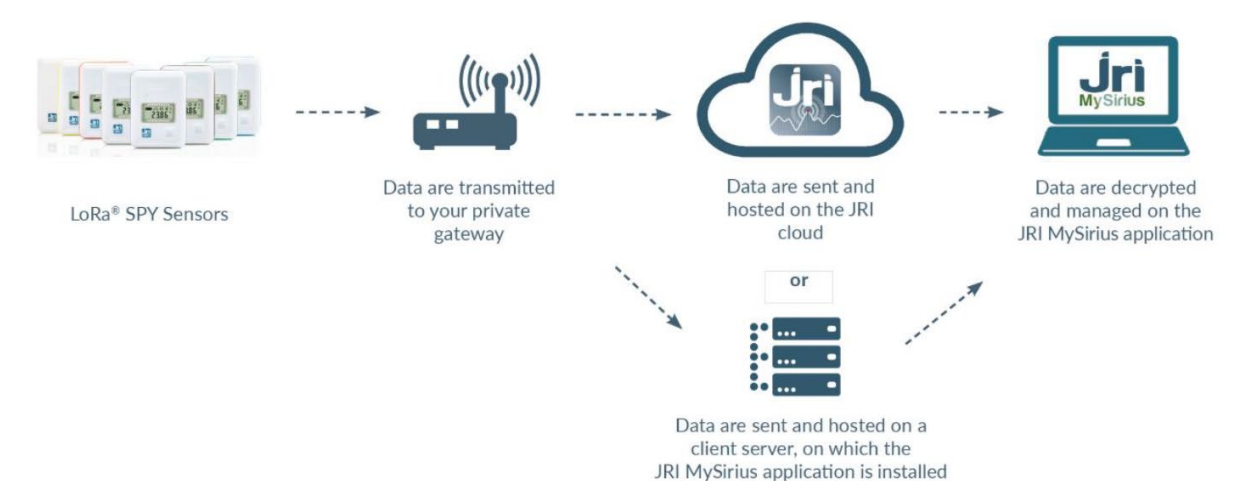

- NEVER CONNECT A NEW GATEWAY ON A CUSTOMER'S ETHERNET NETWORK WITH A DHCP SERVER IF IT IS MEANT TO BE USED IN FIXED IP MODE.
- LORA GATEWAYS ARE CONFIGURED BY DEFAUT IN DHCP; A RESERVATION OF AN IP ADDRESS CAN BE MADE BY PROVIDING THE GATEWAY'S MAC ADDRESS. (SEE BACKSIDE STICKER)

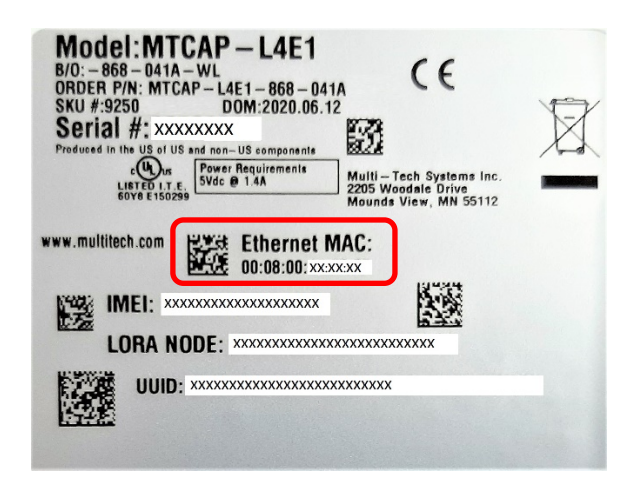

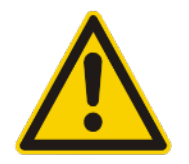

#### TO SWITCH TO FIXED IP MODE, DO A SHORT RESET OF 10 SECONDS (>5 SEC AND <30 SEC) AND SEE STEP 5.2. NEVER DO A HARD RESET > 30 SEC (FACTORY RESET).

- CONNECTING A JRI LORA GATEWAY TO THE CUSTOMER'S NETWORK ALLOWS REMOTE MANAGEMENT OF THE GATEWAY THROUGH ITS CONFIGURATION PORTAL. FOR THE ETHERNET VERSION, IT IS THE MEDIUM OF DATA COMMUNICATION, WHEREAS THE 4G VERSION USES THE ETHERNET NETWORK FOR COMMUNICATION BUT CAN SWITCH TO THE CELLULAR NETWORK IN CASE OF ETHERNET NETWORK FAILURE.

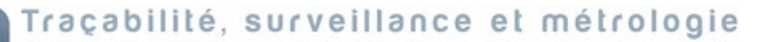

# <span id="page-3-0"></span>**1.2. Regulatory and Environmental information**

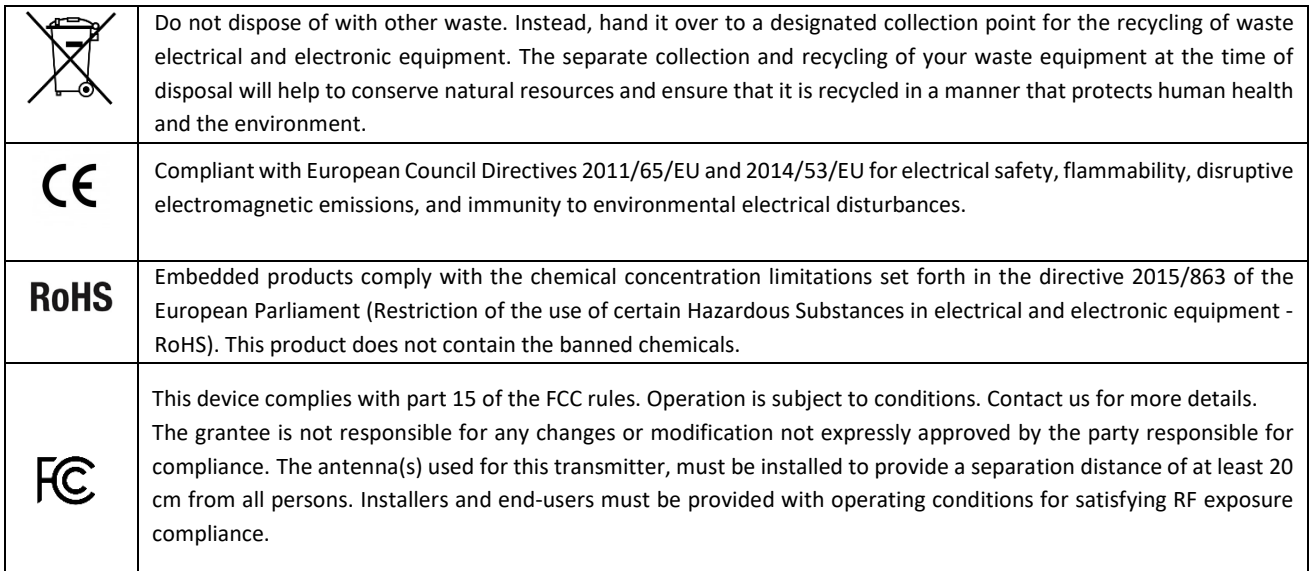

## <span id="page-3-1"></span>**1.3. Product content**

- JRI LoRa Gateway
- LoRa Antenna 20 cm 3db. Can be replaced by Outdoor antenna 8db 1m20 with 10 m extension cable (see product 12524)
- Power supply
- Ethernet cable
- Mounting bracket

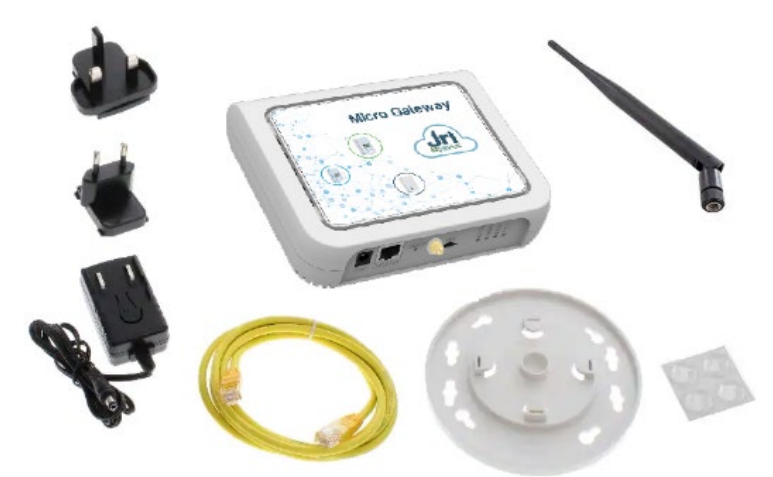

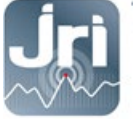

## <span id="page-4-0"></span>**2. INSTALLATION RECOMMENDATIONS**

To ensure optimal radio transmission, a certain number of recommendations must be respected, as any wireless transmission is subject to disturbances.

#### <span id="page-4-1"></span>**2.1. Sources of attenuation and disturbances**

- The presence of obstacles between the LoRa recorders and the LoRa Gateway (wall, furniture, vehicles...) or near the antenna.
- The thickness of an obstacle. The attenuation is greater diagonally than perpendicularly.

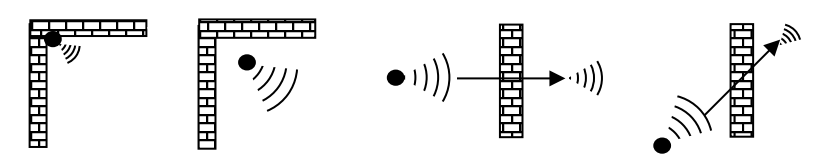

- A solid metal wall without any openings will not allow transmission by radio. Small openings in the wall will attenuate the signal. Recommended size of openings is 35cm minimum.

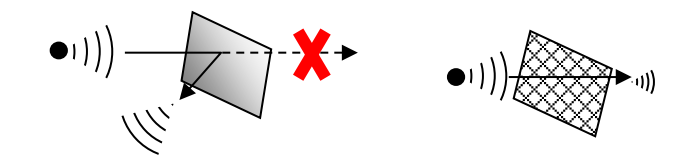

#### <span id="page-4-2"></span>**2.2. Positioning**

Position the Gateway's LoRa antenna at 45° degrees from the wall (avoid being in parallel). Place the Gateway in a high and central position according to the distribution of LoRa SPYs sensors. A LoRa SPY TEST (Ref: 12146/12308) can be used to determine the gateway's best location onsite.

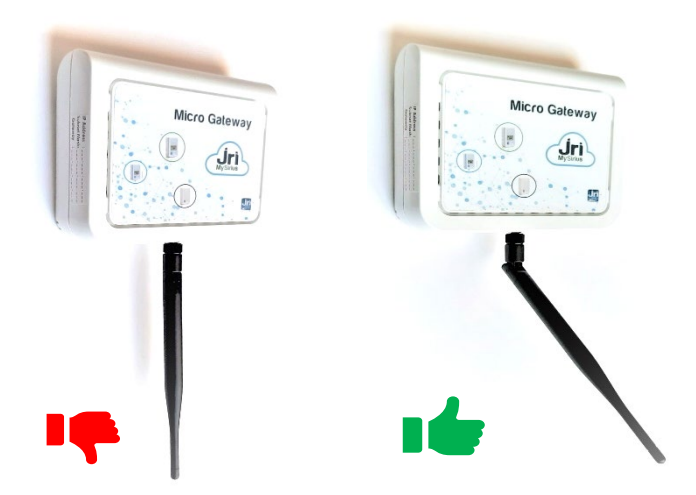

- A large external antenna with 8dB gain (ref 12524) can be installed instead of the antenna provided by default. A cable of 10m long can be used for remote installation.

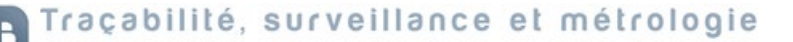

Use the mounting bracket provided for an easier installation.

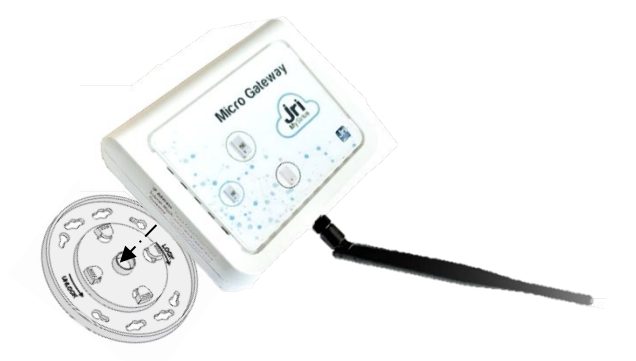

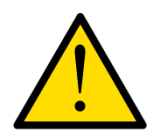

To ensure your safety during installation or an intervention on a device placed in a high position, use proper equipment which provides adequate stability, wear appropriate non-slip shoes and install warning signs around the work area if the intervention takes place in an area of foot traffic.

## <span id="page-5-0"></span>**3. HARDWARE DESCRIPTION**

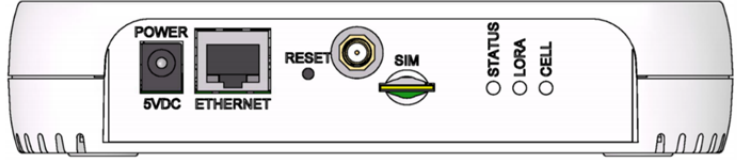

The above image shows the model with all features (ETHERNET and Cellular). For models that don't have a cellular radio, the chassis will not have a SIM slot.

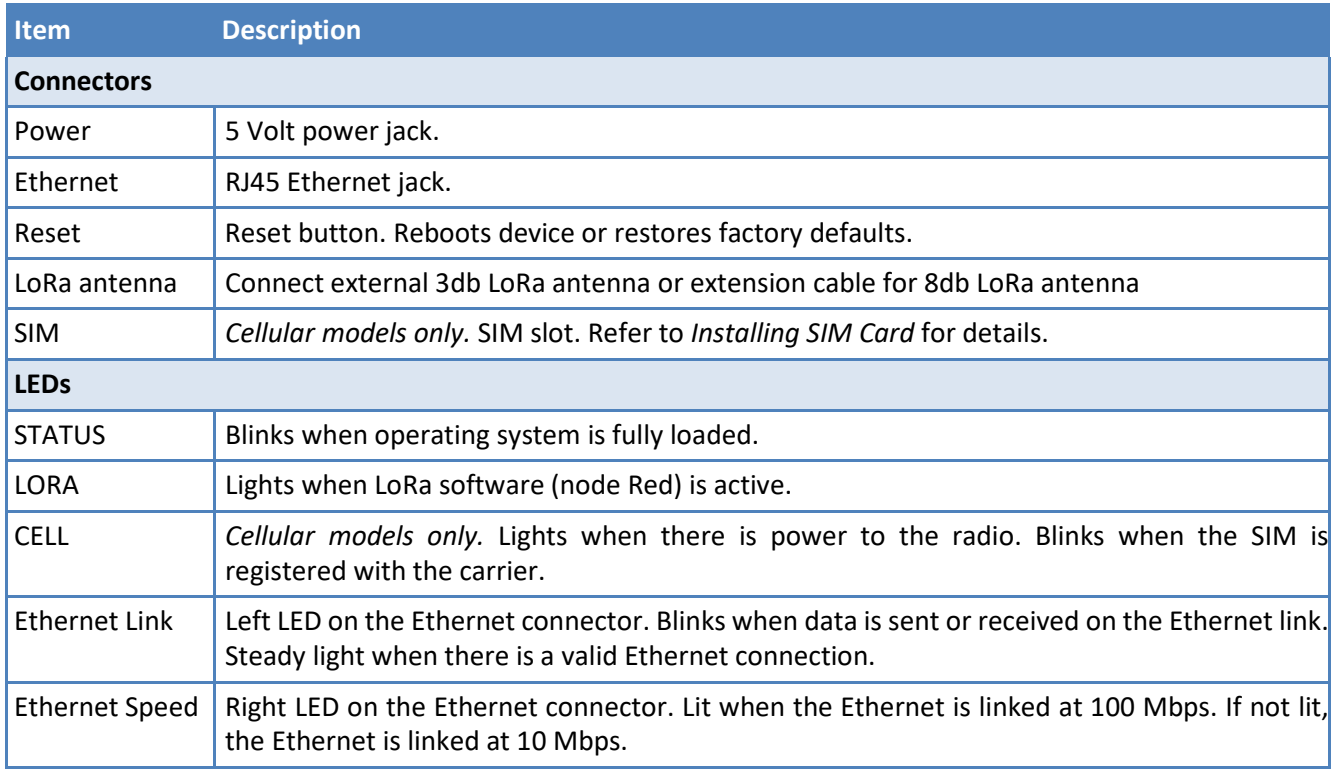

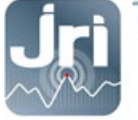

# <span id="page-6-0"></span>**4. TECHNICAL PREREQUISITES**

#### <span id="page-6-1"></span>**4.1. General:**

- A 220V electrical outlet is required within 1.5m from the Gateway location
- 4G coverage or RJ45 network socket depending on the Gateway chosen.
- Open TCP **8443** port to *device.jri-mysirius.com* platform for a MySirius CLOUD configuration, or to the private MySirius server IP address.
- TCP **5798** port open to *[ds.devicehq.com](http://www.devicehq.com/)* platform [f](http://www.devicehq.com/)or remote management.

#### <span id="page-6-2"></span>**4.2. DHCP mode:**

For a plug & play usage, it is recommended to let Gateways in DHCP mode (default configuration). A DHCP server is required for an automated IP configuration but it is mandatory to know the IP address that will be allocated to the Gateway for future modification. Otherwise, the Gateway IP address is only recoverable from *[www.devicehq.com](http://www.devicehq.com/)*.

#### <span id="page-6-3"></span>**4.3. Fixed IP mode:**

For a fixed IP usage, see section 5.2. The user should provide the information bellow:

- **IP** address
- **Subnetwork mask**
- Gateway
- DNS

## <span id="page-6-4"></span>**5. CONFIGURATION**

#### <span id="page-6-5"></span>**5.1. Start and login on the configuration portal:**

#### **DHCP configuration:**

- Power the Gateway.
- Connect the Gateway on a customer network with a DHCP server (Request a reservation of an IP address by providing the Gateway MAC address - backside label).
- Open an internet browser at the GATEWAY IP address.
- In the login page that appears, provide the following default credentials:
	- **User name:** admin
	- **Password:** Admin1234. (Password is "admin" for former versions)

Depending on the Gateway version, access customization may be requested.

#### **FIXED IP configuration:**

- Power the Gateway.
- Wait for the Gateway to completely start: LoRa LED is steady / STATUS LED is blinking.
- Remove the sticker on the RESET button and press for 10 seconds with a paperclip.
- Wait for the full reboot of the Gateway: LoRa LED is steady / STATUS LED is blinking.

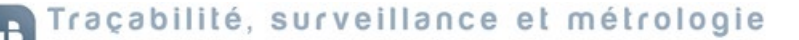

- Set the PC network adapter to automatic mode (Disconnect the PC from Ethernet or Wifi network)

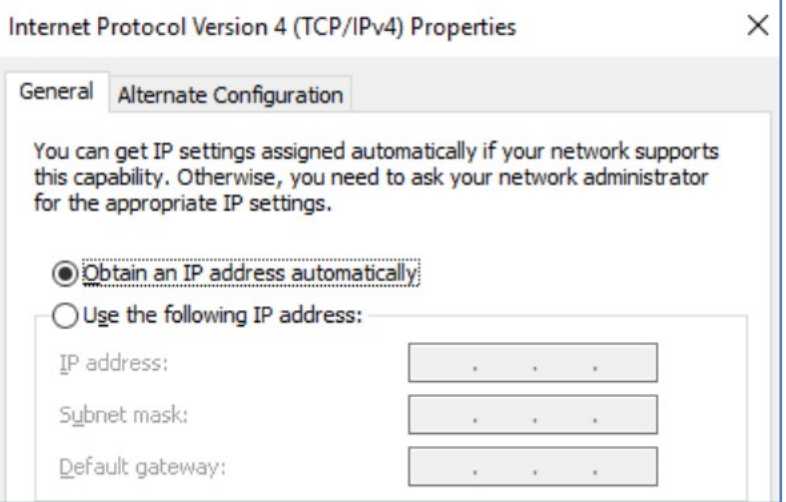

- Connect the Gateway to the PC using the Ethernet cable (disable the Firewall or antivirus if necessary).
- Open an internet browser and enter the address [http://192.168.2.1](http://192.168.2.1/)

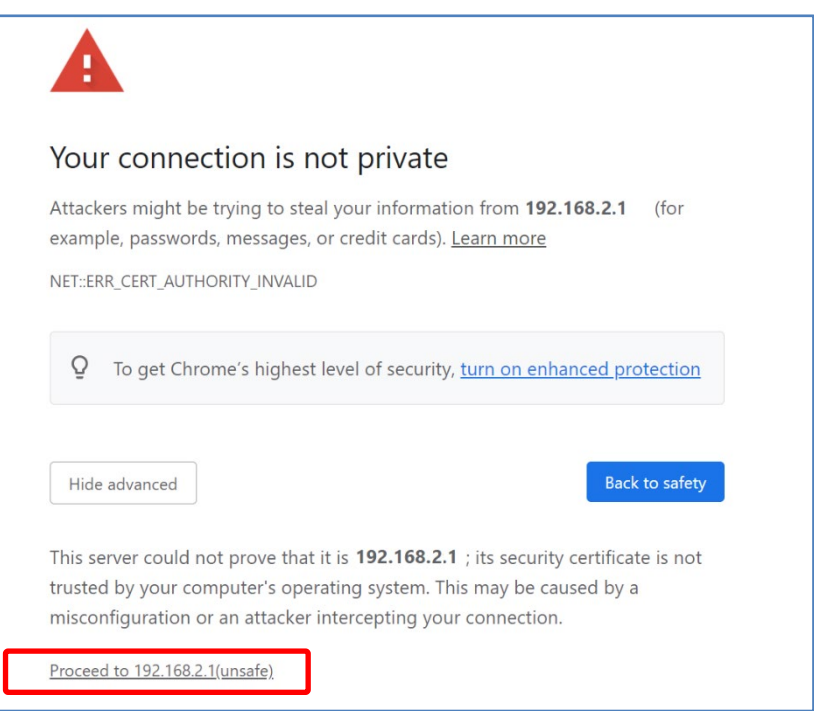

- If a security message appears (depending on the browser) Click on more details and continue to the site 192.168.2.1

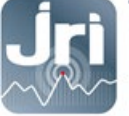

- In the login page, enter the following default credentials:
	- **User name** : admin
	- **Password** : Admin1234. Click on **Login**

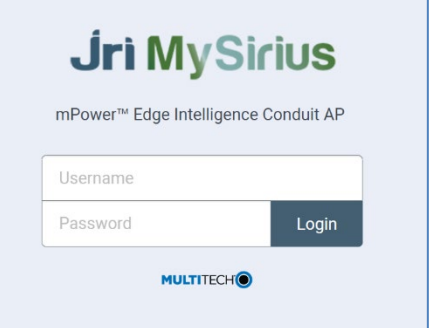

- After connection, the configuration page below opens.
- The left menu gives access to the different configuration panels.

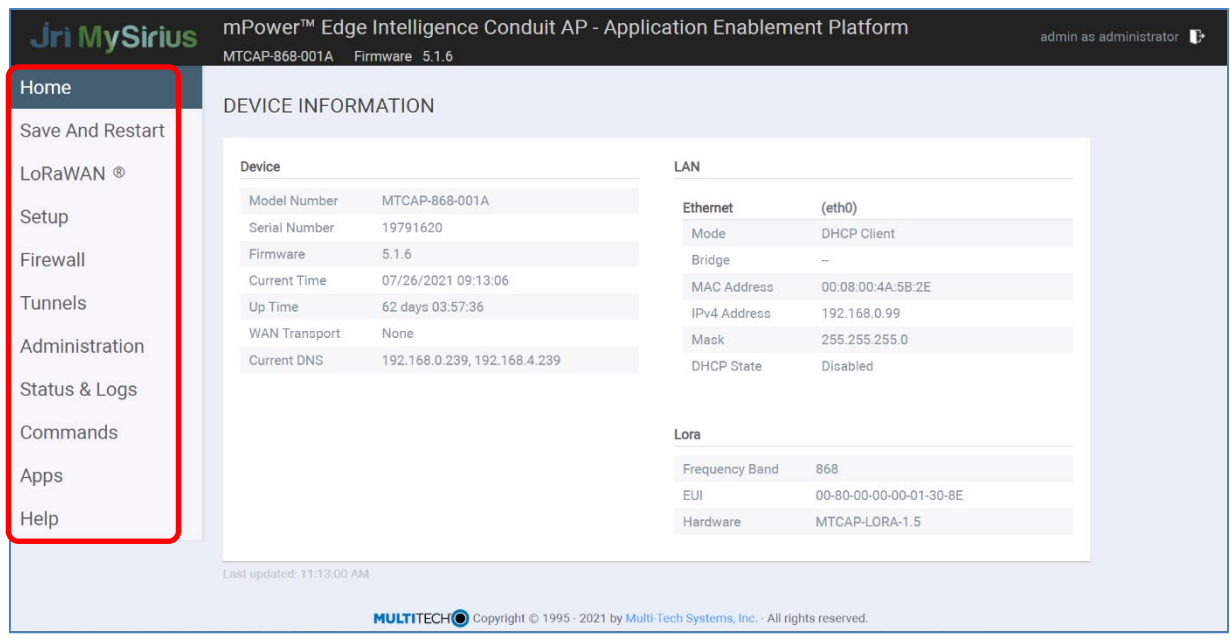

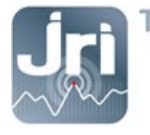

## <span id="page-9-0"></span>**5.2. IP Configuration**

- Setup Menu > Network Interfaces.
- Click on the pencil in the Options column to modify "eth0".

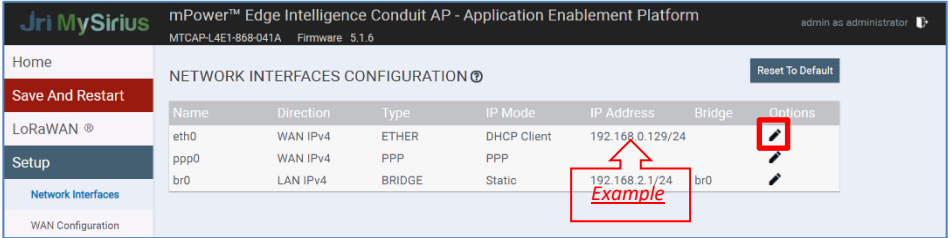

- Fill in the fields according to the desired configuration:
	- Set direction to WAN by default (For both Ethernet and Ethernet + cellular failover utilization)
	- Select DHCP client (default) for dynamic IP configuration or static IP for fixed IP configuration and enter the IP/Mask/Gateway/DNS information.
- Click on "submit"

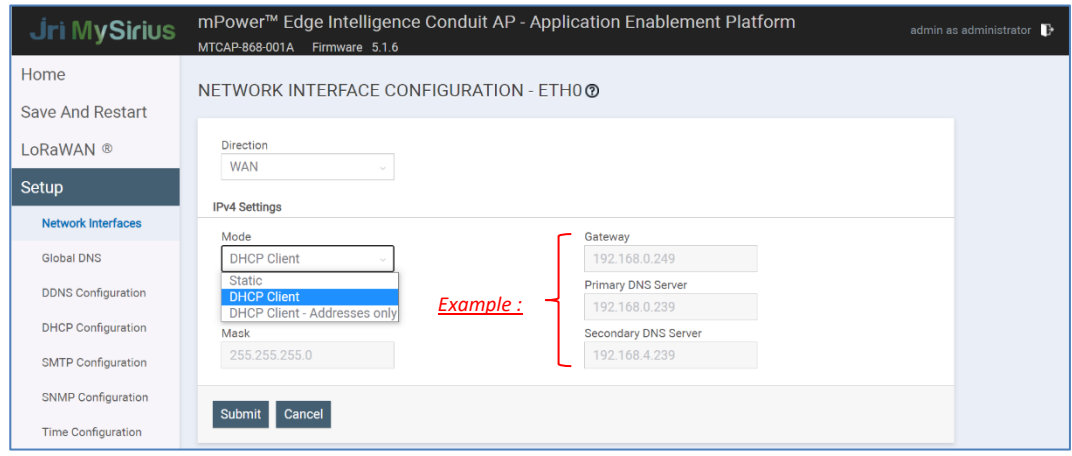

To connect to the Gateway configuration page again, enter its new IP address in the browser if it has been modified (fixed IP given by the client or IP allocated by the client's DHCP server).

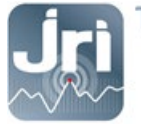

#### <span id="page-10-0"></span>**5.3. WAN Failover Priority**

Failover mode defines which medium (Ethernet or Cellular) is used for the Internet connection and switches from one to another if a connectivity failure is detected. Priority can be set either on Ethernet or Cellular connection.

If Ethernet connection (eth0) is set to priority 1 by default. Cellular connection can be set as a failover connection by setting its priority to 2. Both connections should be set as WAN.

- Click Setup > WAN Configuration.
- Under Options, use the up and down arrows to change the priority of the appropriate connection.
- Click on Save and Apply to save the change.

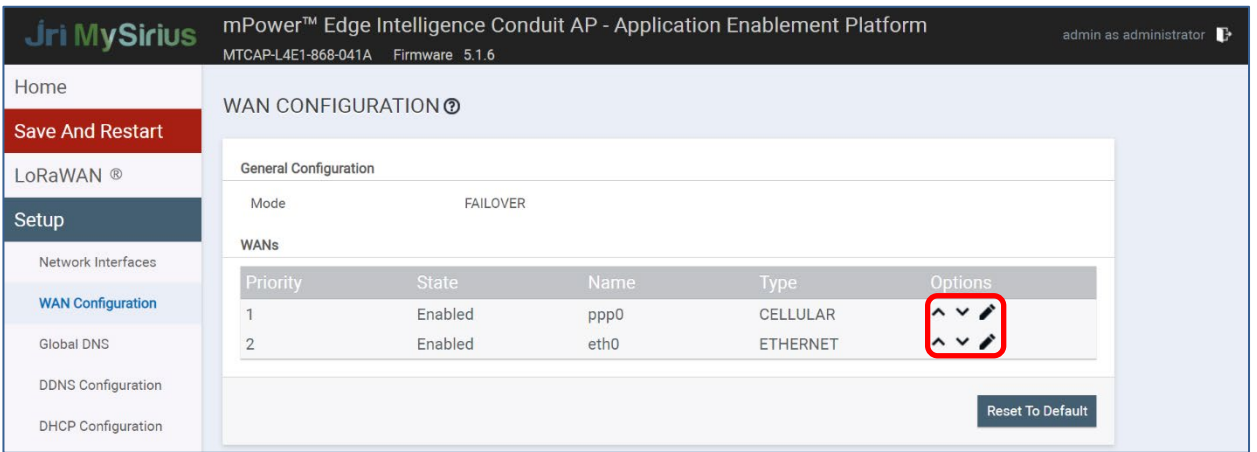

To edit failover configuration:

- Under the Options column at the right, click the pencil icon (edit) for the selected WAN. The Failover Configuration page is displayed.
- Make the desired changes. Refer to Failover Configuration Fields for details.
- Click Finish.

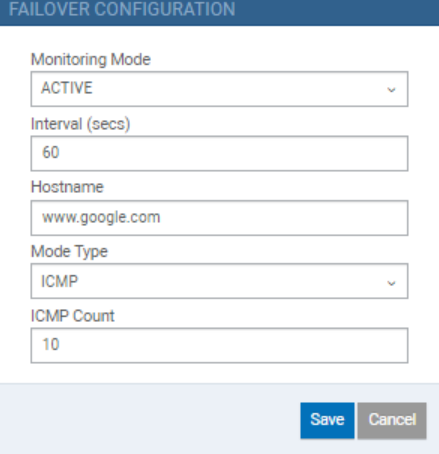

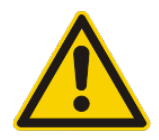

NOTE: To detect that a network interface (Ethernet or 4G) is functional and thus to be able to switch or not from one to another, the gateway will try to send a ping or an ICMP frame to an address (by default www.google.fr). **Make sure that this address is accessible for the gateway.**

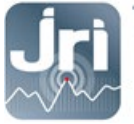

## <span id="page-11-0"></span>**5.4. Cellular configuration**

- Insert a micro SIM card before starting the Gateway.
- Use Machine to Machine sim cards with data connection service of minimum 5Mb/month for small installations (ex: 10 monitored units with default JRI configuration)

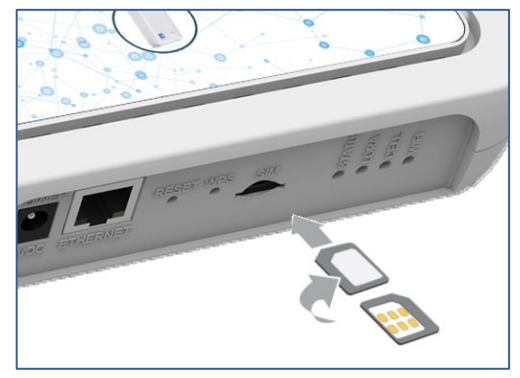

- Go to the Cellular > Cellular Configuration menu.
- In the General Configuration tab, check that the "Enabled" box is checked.
- In the Modem Configuration tab, complete the PIN and APN fields according to the SIM card used.
- Let all other settings with default values and click on «submit».

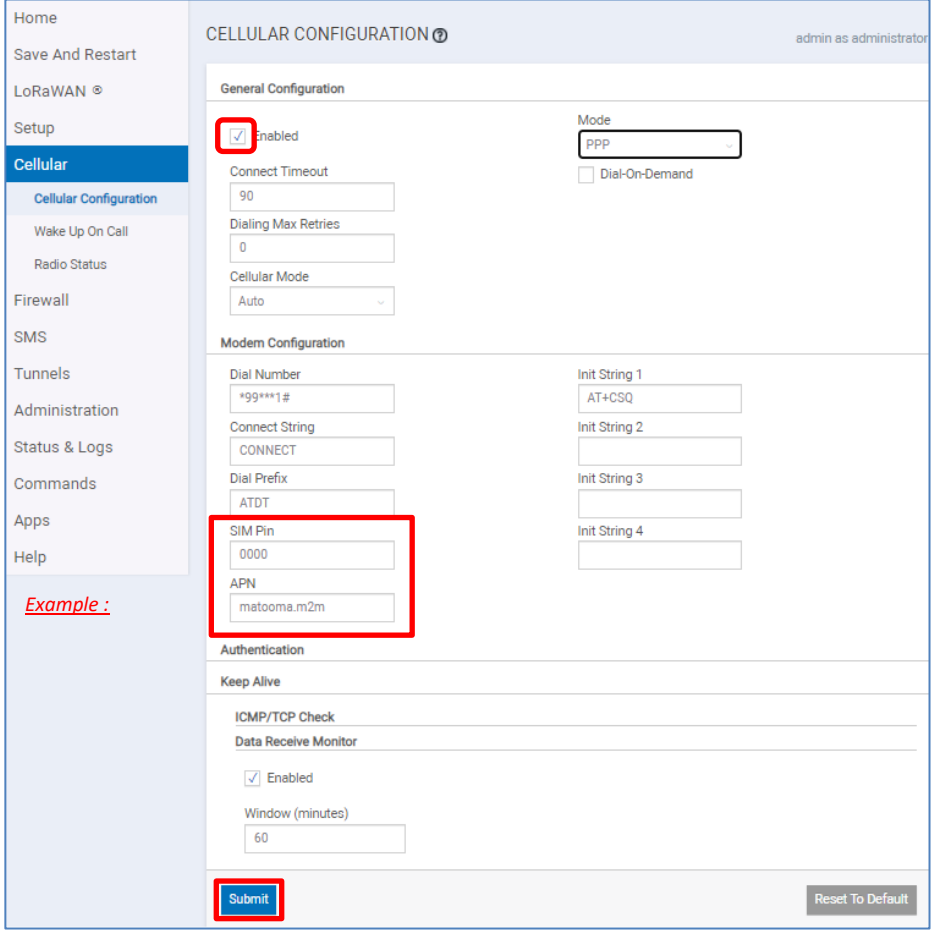

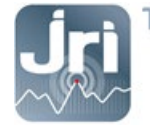

#### <span id="page-12-0"></span>**5.5. Date and time: (To be modified only if ≠ from the PC time):**

Setup menu > Time: choose UTC > then submit.

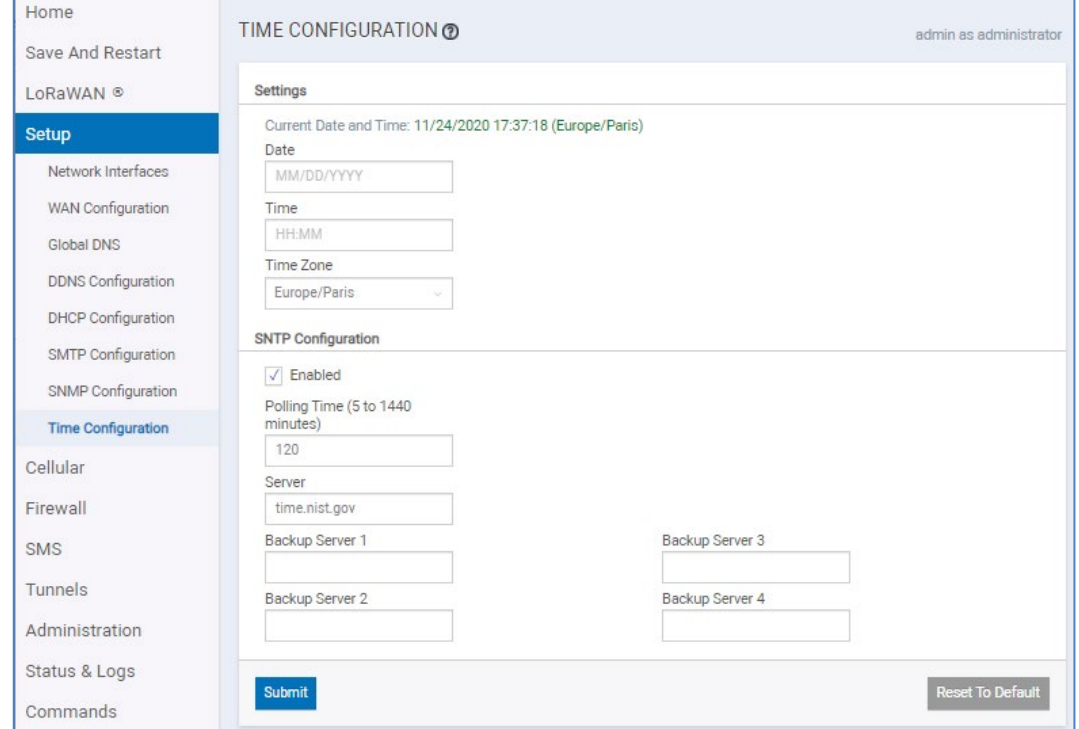

#### <span id="page-12-1"></span>**5.6. LoRaWAN Parameters (SF and Packet Forwarder mode configuration)**

JRI recommends to set the SF between 9 and 12 for 868 MHz Gateways to optimize radio communications:

 $\rightarrow$  Lora WAN Menu  $\rightarrow$  Network Settings  $\rightarrow$  Settings  $\rightarrow$  change the value of the Max Data rate to 3 (SF9). Minimum Data rate is set by default to 0 (SF12)

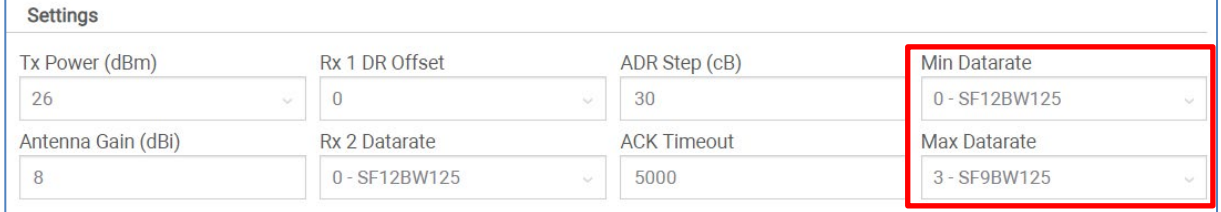

- No SF change is required for 915MHz.
- By default, the JRI Gateways are configured as Network servers: Each Gateway uses the built-in Node Red server to communicate with MySirius (Cloud or Server) via TCP port 8443.

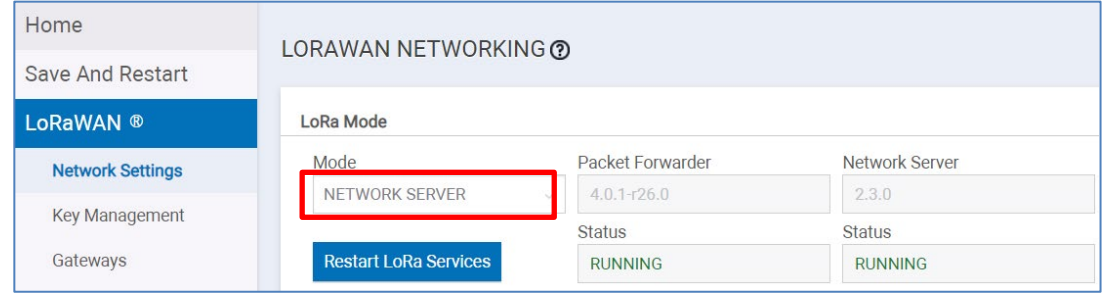

*Example :* 

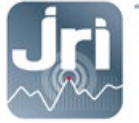

It is possible to set the Packet Forwarder mode to send the measurements of LoRa devices from a "slave" Gateway (Packet forwarder) to the "master" Gateway (Network Server) which must always be configured in fixed IP.

 $\rightarrow$  Administration Menu  $\rightarrow$  LoRaWAN  $\rightarrow$  LoRa mode  $\rightarrow$  select PACKET FORWARDER mode  $\rightarrow$  Restart LoRa services.

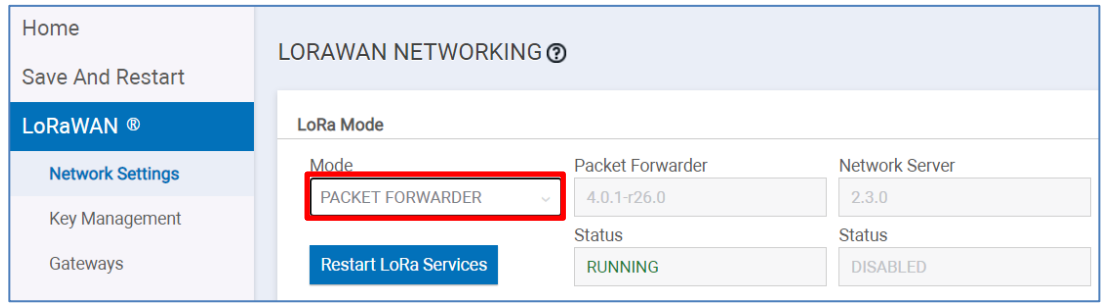

Go to the bottom of the page and configure the Gateway Network Server information:

 $\rightarrow$  Select Network Manual  $\rightarrow$  Enter the IP address of the GateWay Network Server  $\rightarrow$  Save & Restart.

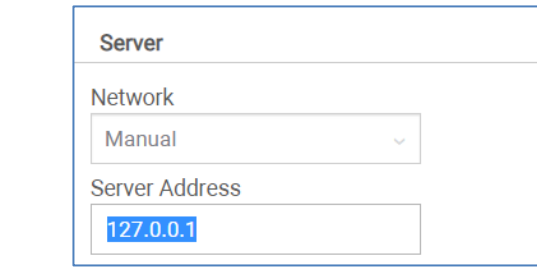

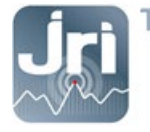

## <span id="page-14-0"></span>**5.7. Save changes and restart**

To save modifications, restart the Gateway by clicking on "Save and Restart" in the menu on the left.

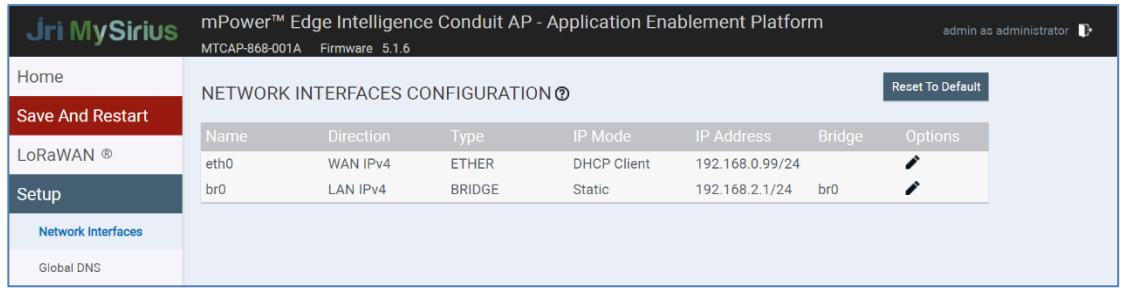

After a reboot, the Gateway can be disconnected from the PC and connected to the customer's network (optional for 4G versions).

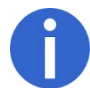

To connect to the Gateway configuration page again, enter its new IP address in the browser if it has been modified (fixed IP given by the client or IP allocated by the client's DHCP server).

## <span id="page-14-1"></span>**6. RESTART AND RESTORE CONFIGURATION**

- To restart a Gateway: Disconnect then reconnect the power supply or click on Save / Restart
- When the RESET button is pressed for less than 5 seconds, the Gateway can be restarted without losing its entire configuration (Ex: Node Red Server).
- Pressing the RESET button for 10 seconds (>5 sec; < 30 sec) allows you to restore the JRI default configuration.
- It is possible to create your own backup point:

Go to Administration > Save / Restore > User Defined Default > click on Set in the User Defined Default.

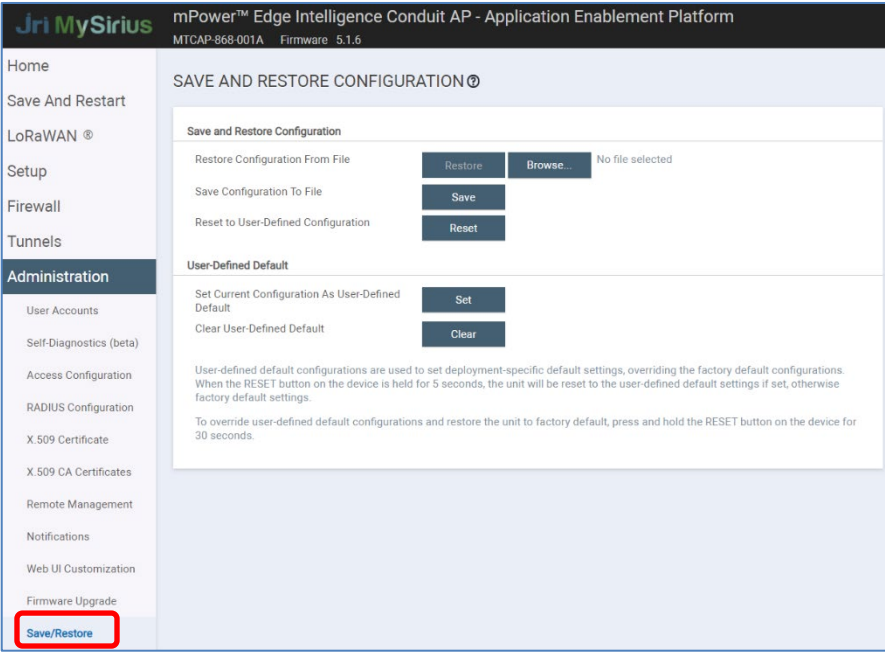

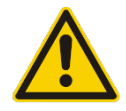

A 30 second reset completely removes the configuration of the Gateway and requires general reprogramming by JRI including the configuration of the Node Red server. It is not recommended to do this action.

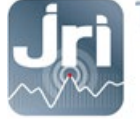

## <span id="page-15-0"></span>**7. NODE RED CONFIGURATION FOR MYSIRIUS SERVER USE**

To use a JRI LoRa Gateway with a private server, a modification of the embedded NodeRed software is required.

- On the 1<sup>st</sup> connection to the GateWay's configuration portal, enable NodeRed settings access via LAN and WAN. Save and apply changes.

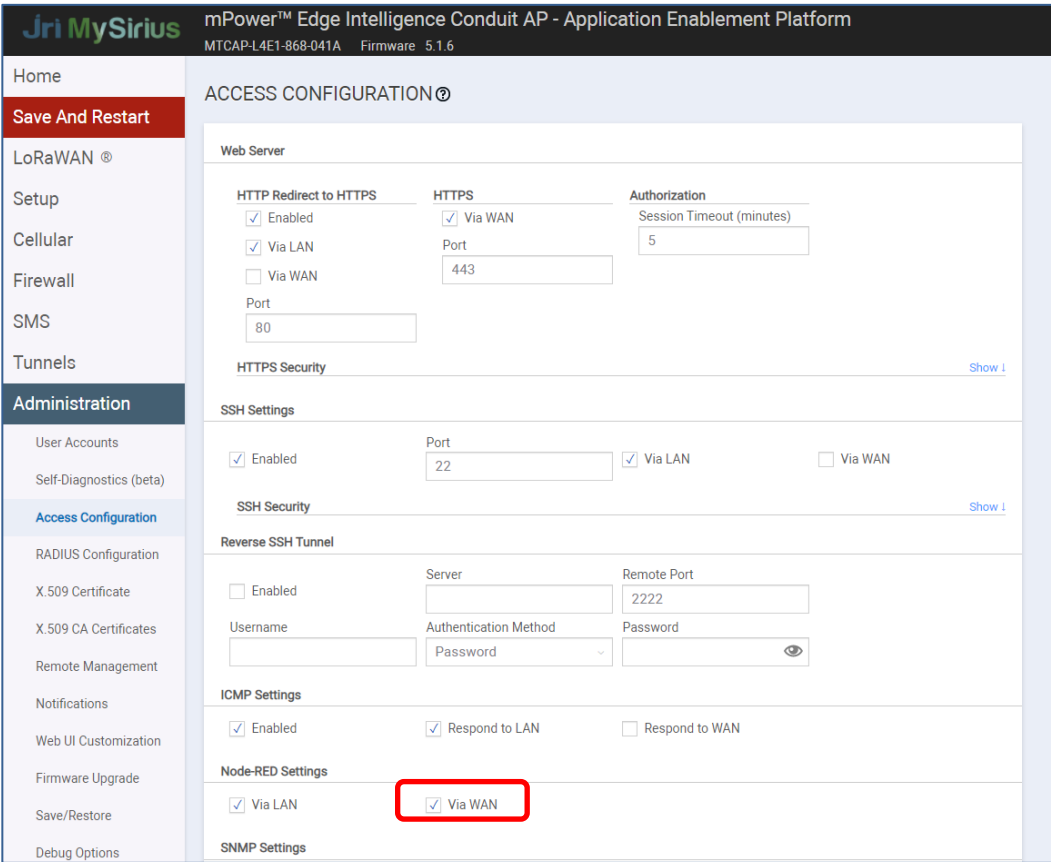

- Go to Apps section  $\rightarrow$  Launch Node RED

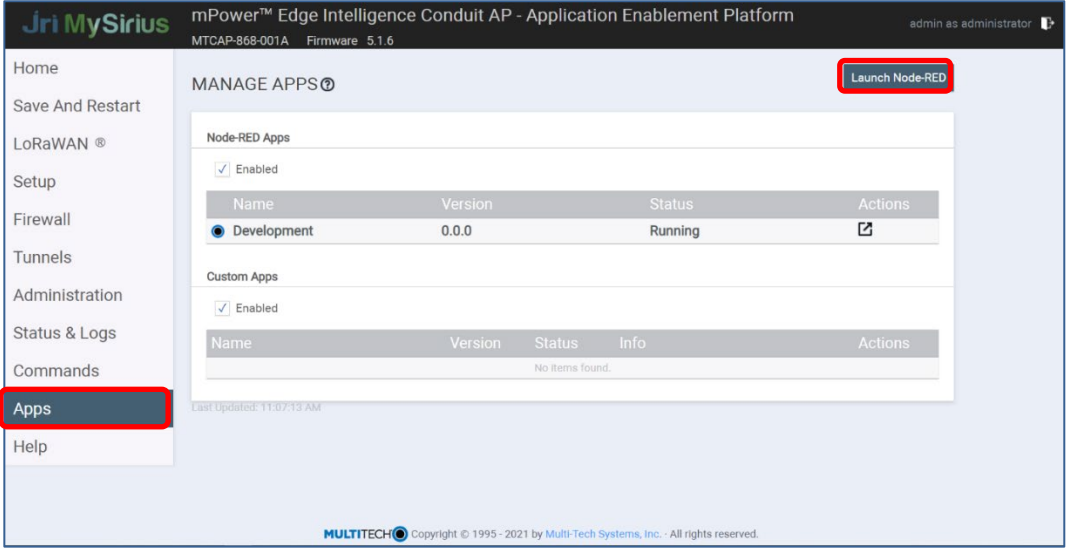

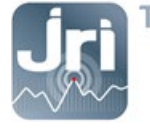

- Connect to the Node-RED interface with the same identifiers used to connect to the configuration page of the Gateway:

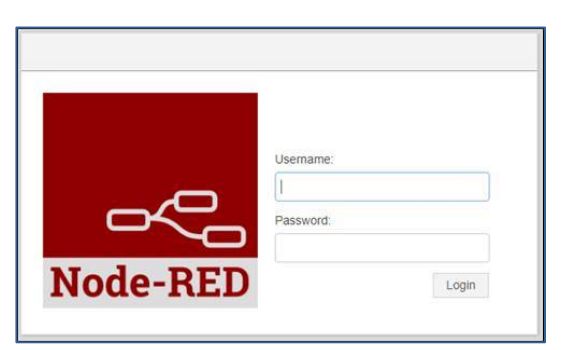

- Go to Set Config top Menu  $\rightarrow$  Double click on the "change MySirius Server URL" bloc.

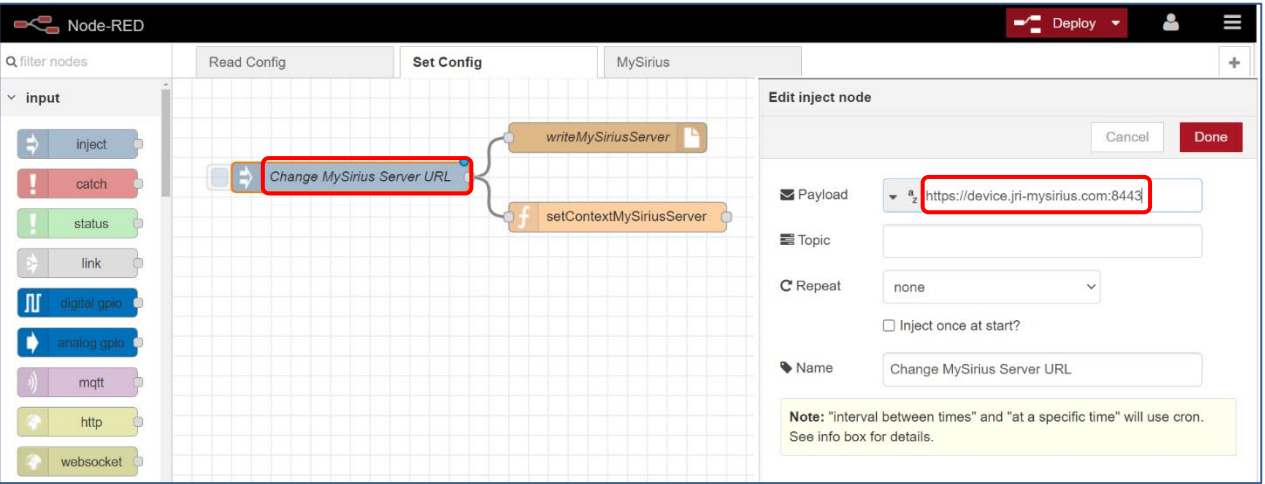

- Replace the name of the default JRI cloud server (https://device.jri-mysirius.com:8443) with the IP address of the client's MySirius server (Example: 192.168.0.150).
- Click on « DONE » to validate the changes and close the window.
- Click on  $\begin{bmatrix} 1 & 1 \\ 0 & \end{bmatrix}$  beploy the modified FLOW.
- When the "Operation successful" green message is displayed, use the **button to apply changes.**
- Disable access to NodeRed settings for security purposes, submit changes then click on Save and Restart and wait for the GateWay to reboot.

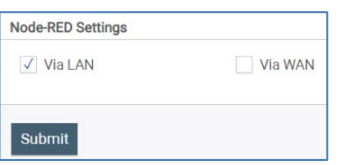

- If there's a need to change this configuration again; proceed by 10 seconds reset on the GateWay, and restart the whole process describes in section 7.

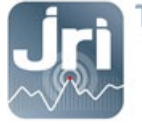

# <span id="page-17-0"></span>**8. ADD THE GATEWAY IN MYSIRIUS**

- Log in to MySirius with an ADMINISTRATOR account
- Open the configuration dashboard by clicking on the "Administration" tab

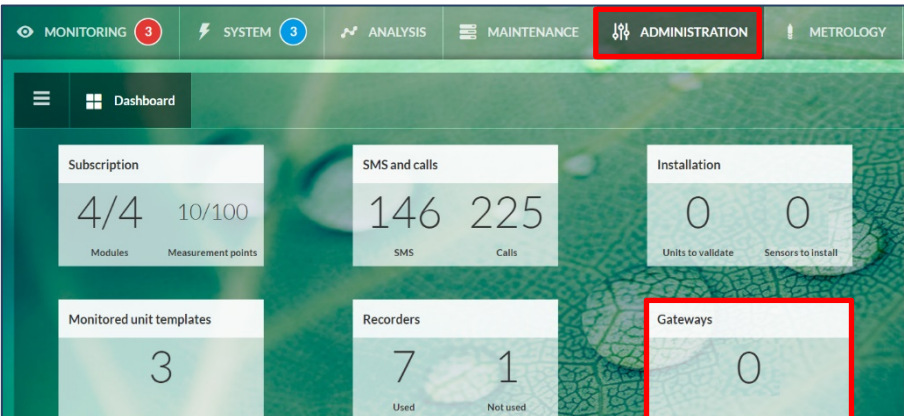

- Click on the « Gateways » tile.
- Click on +ADD and follow the wizard

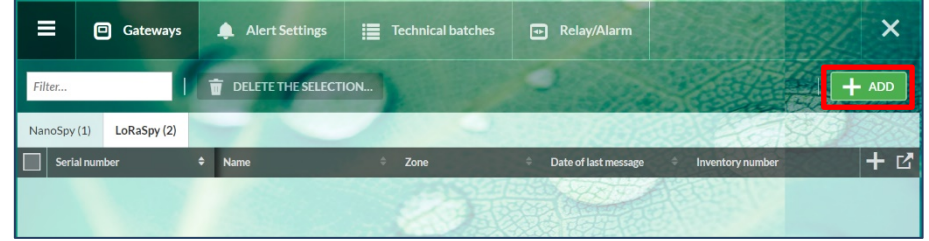

- Select GateWay LoRa® SPY, enter the required information then click on SAVE.

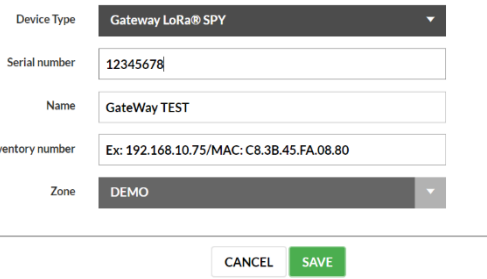

**Caution:** It is important to enter the correct serial number. It will be used to link your gateway with your MySirius account.

Once added on MySirius, the gateway will appear in the LoRa® Spy gateways list.

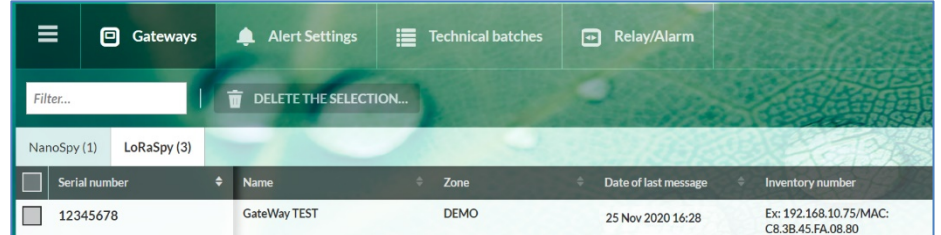

- You can now start your LoRa SPY / LoRa temp' devices within the radio coverage area of the gateway. An automatic detection is done for an easy installation.
- The gateway installation is a success if the "Date of last message" of the gateway is filled with the current date. Note that it may take a few minutes to get a connection between the gateway and MySirius. You may refresh your web page until the date of last message shows up.

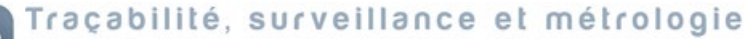

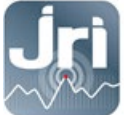

www.jri.fr | info@group-mms.com

Technical support : 08 92 68 09 33 | support@group-mms.com

JRI, Société par actions simplifiée au capital de 4 000 000 € Siège Social : 16 rue Louis Rameau / CS 90050 / 95872 BEZONS Cedex / France Tél: +33 (0)1 39 96 33 14 / Fax: +33 (0)1 39 96 33 33 / info@jri.fr SIRET 380 332 858 00048 / APE 2651B / TVA FR 02 380 332 858